## **Przenoszenie modułów między systemami - eDokumenty Market**

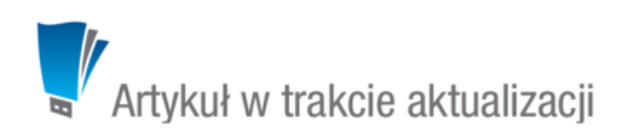

- 1. Eksport Przygotowanie paczki z modułem
- 2. Import paczki do lokalnego repozytorium marketu
- 3. Instalacja paczki z marketu

W systemie eDokumenty od wersji 4.10 został udostępniony eDokumenty Market dzięki, któremu możemy przenosić gotowe moduły między systemami.

eDokumenty Market jest dostępny w Narzędziach > Panel sterowania w sekcja Narzędzia administracyjne.

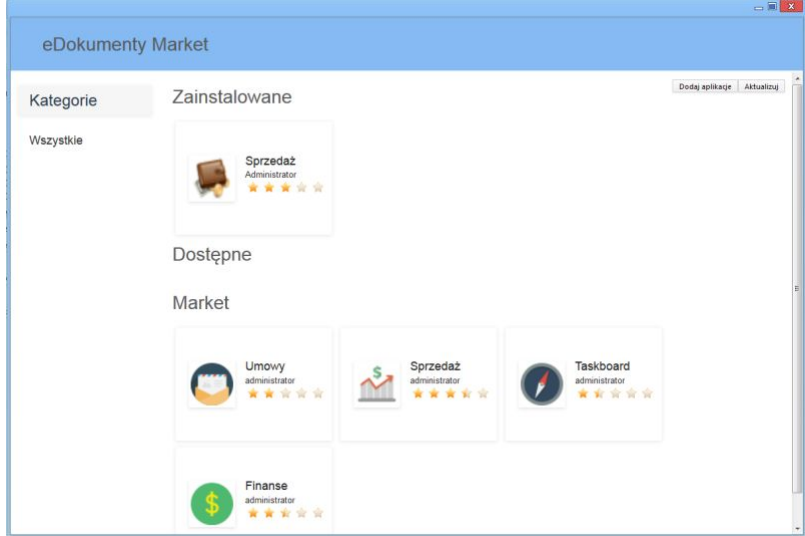

eDokumenty Market został podzielony na trzy sekcje:

- Zainstalowane modułu dostępne w naszym systemie
- Dostępne moduły w bazie lokalnej marketu do zainstalowania
- Market moduły stworzone oraz udostępnione przez innych twórców modułów

### **Eksport - Przygotowanie paczki z modułem**

Wybieramy moduł, który chcemy przenieść do innego systemu. Po kliknięciu w przycisk Eksportuj zostanie uruchomiony skrypt Migration Custom Modules dzięki któremu krok po krok przejdziemy przez proces przygotowania paczki instalacyjnej.

# Krok 1. Exporter Custom Modules  $-\Box$  x Migration Custom Modules v2.0.3 Krok 1. Exporter Custom Modułu Podstawowe infomacje o Migratorze Custom Modułu Poniższy kreator wykona następujące czynności dla wybranego Custom Module: - Wyeksportuje definicje Custom Module oraz jego ikonkę - Wyeksportuje definicje Raportów powiązanych z zakładkami lub z rejestrem - Wyeksportuje definicje Rejestrów wraz z ich podrejestrami lub subrejestrami - Wyeskportuje definicje tabel creg\_powiązanych z rejestrami (jeżeli tabela nieposiada rejestru to zostanie pominięta) - Wyeksportuje definicje Custom Widgets oraz powiązane z nim skrypty oraz ikonki - Wyeskoprtuje zaznaczone dodatkowe skrypty i komendy  $\sim$  Wstecz Dalej > Zamknij

#### Krok 2. Własności Custom Module

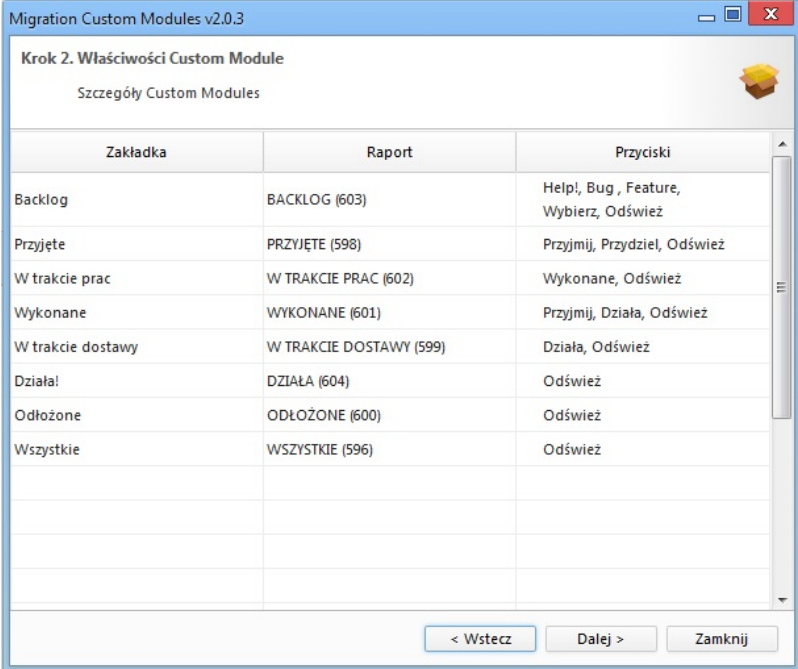

Przedstawienie zawartości modułu, z którego przygotowujemy paczkę instalacyjną - zakładki utworzone w module, podłączone raporty oraz przyciski zadeklarowane w pliku CustomModules.xml.

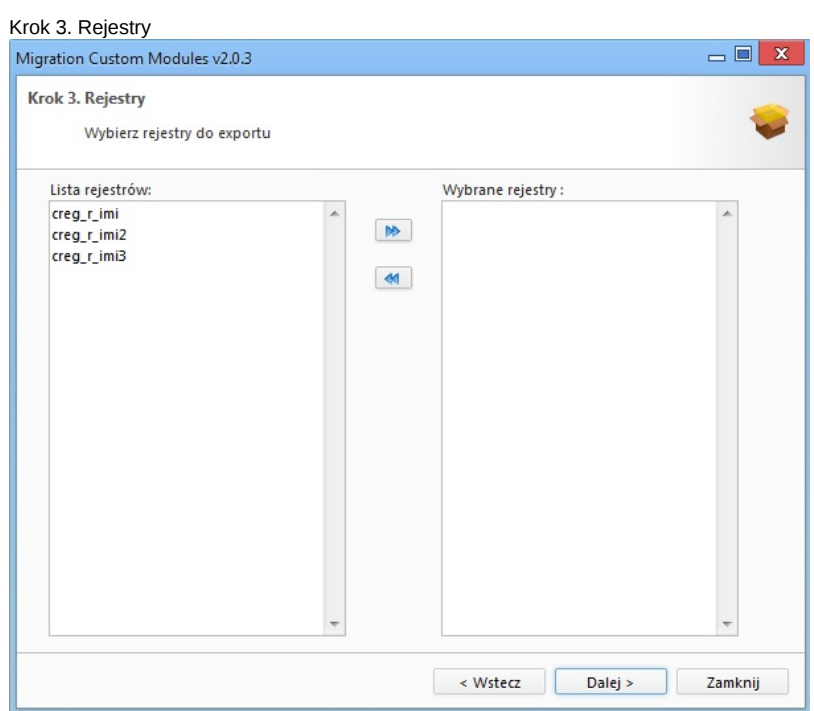

Wybieramy rejestry na których został oparty nasz moduł. Jeśli moduł nie wymaga rejestru pozostawiamy to pole niezmienione.

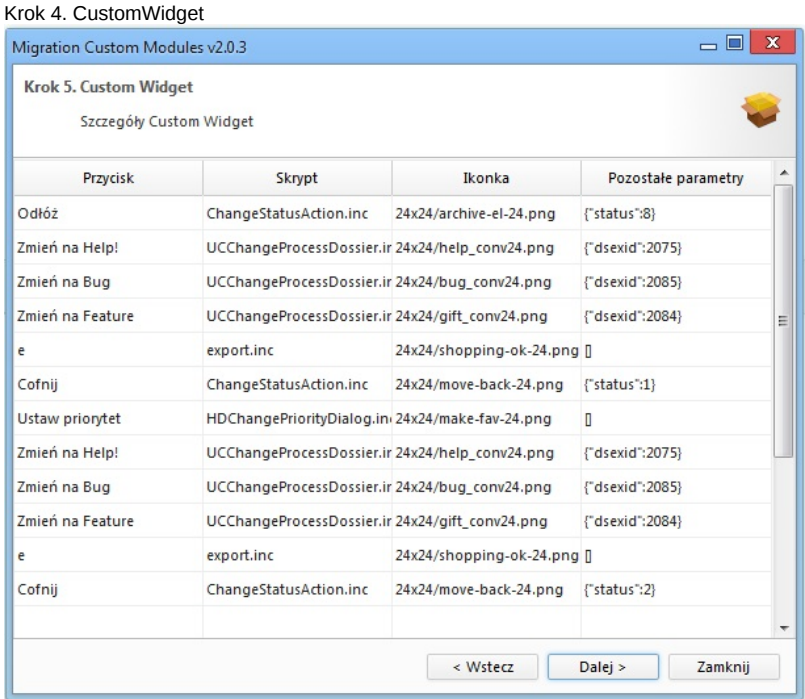

Przedstawia listę przycisków dodanych przez mechanizm CustomWidget wraz z definicją. Przyciski, które zostały wykorzystane w module.

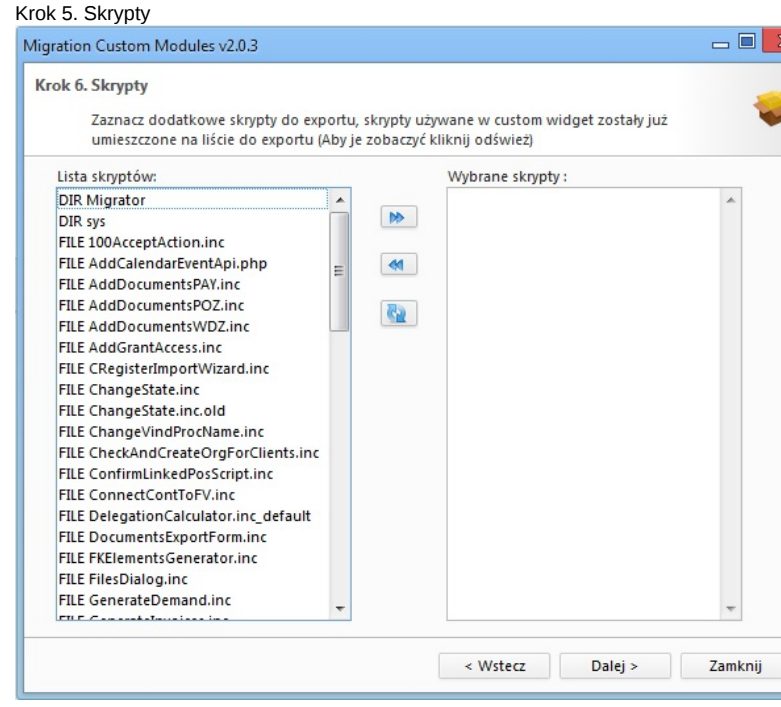

Lista skryptów wykorzystanych w module, jeśli moduł wykorzystuje skrypty napisane przez nas należy je dodać do paczki. Nie należy dodawać skryptów domyślnie dostępnych w systemie.

## Krok 6. Komendy

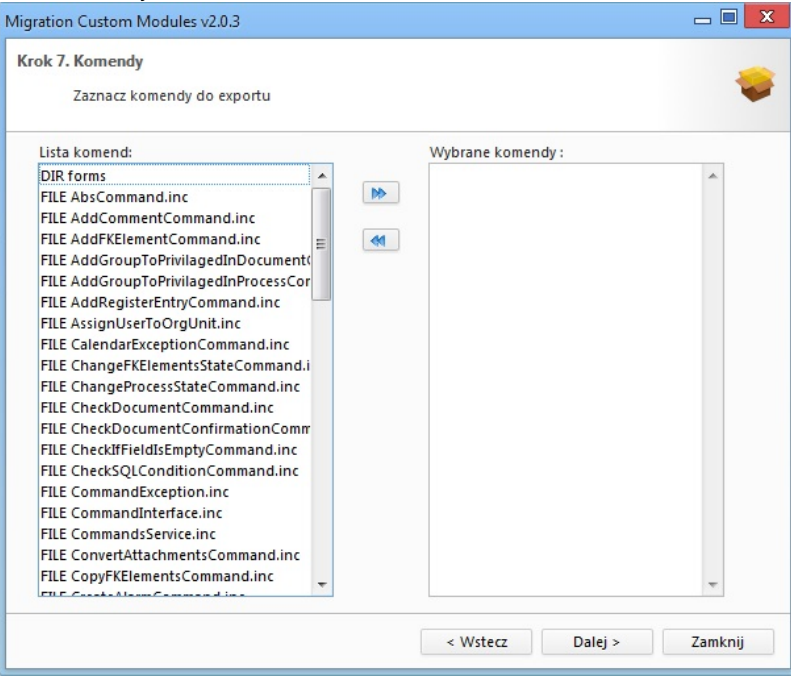

Lista Komend wykorzystanych w module, jeśli moduł wykorzystuje komendy napisane przez nas należy je dodać do paczki. Nie należy dodawać komend domyślnie dostępnych w systemie.

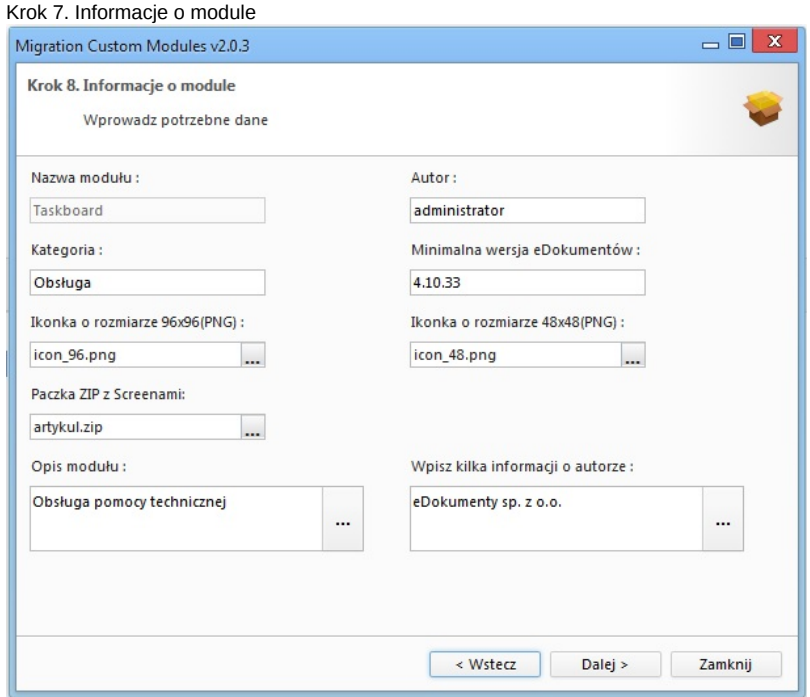

W przedostatnim kroku eksportu modułu uzupełniamy opis samego modułu. Możemy umieścić takie informację dla osób na co zwrócić uwagę podczas instalacji modułu z przygotowanej przez nas paczki.

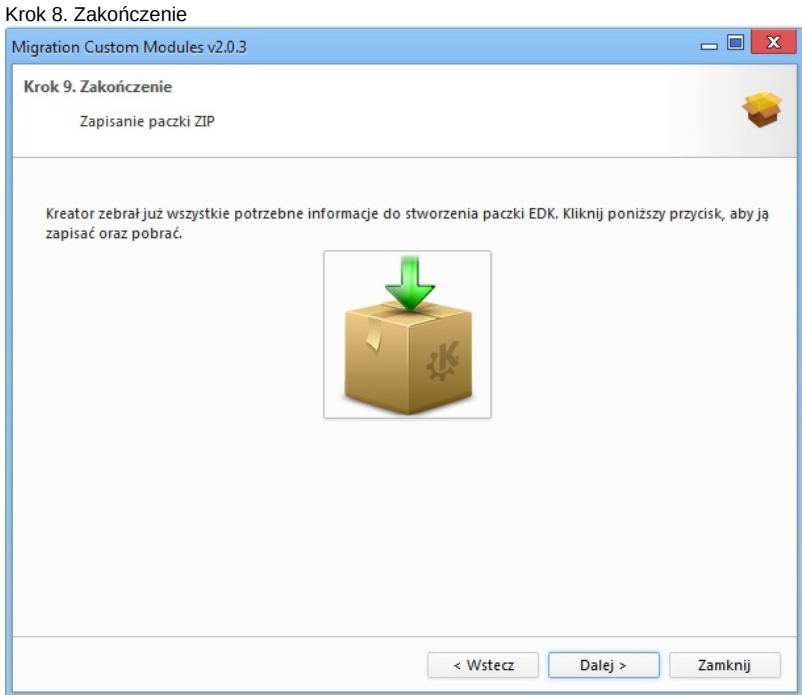

Ostatnie krok to eksport przygotowanej paczki do pliku \*.zip. Eksport zostanie wykonany w chwili kliknięcia w ikonę paczki.

## **Import paczki do lokalnego repozytorium marketu**

Przygotowaną wcześniej paczkę przed instalacją musimy zaimportować do lokalnego repozytorium marketu z którego potem moduł zostanie zainstalowany.

- 1. Uruchamiamy eDokumenty Market z poziomu systemu Narzędziach > Panel sterowania w sekcja Narzędzia administracyjne.
- 2. Następnie klikamy na dodaj aplikację, po pojawieniu się nowego okna wskazujemy lokalizację z wcześniej wyeksportowaną paczką modułu i potwierdzamy.
- 3. W module eMarketu klikamy na Aktualizuj. Zaimportowana paczka pojawi się w naszym lokalnym markecie w części Dostępne.

## **Instalacja paczki z marketu**

#### **Uwaga**

W systemie linux, aby był możliwy import ikonek używanych przez CustomModule należy przydzielić uprawnienia dla www-data, po niżej znajduje się przykładowy skrypt.

```
#!/bin/bash
cd \ldots / a \ldotschmod o+w commands
chmod o+w var/tpl
chmod o+w scripts
chmod o+w ../../framework/img/toolbarIcons/24x24/
chmod o+w ../../framework/img/toolbarIcons/small/
chmod o+w ../../framework/img/PageToolBar
```
Paczki z modułami już znajdujące się w markecie oraz te które dodajemy do lokalnego marketu musimy zainstalować w systemie eDokumenty.

1. Uruchamiamy eDokumenty Market z poziomu systemu - Narzędziach > Panel sterowania w sekcja Narzędzia administracyjne.

- 2. Wybieramy paczkę z modułem, którą chcemy zainstalować
- 3. Klikamy Zainstaluj.

Zainstalowany moduł będzie dostępny po przelogowaniu się w systemie. Ostatnim krokiem jest dostosowanie modułu do instancji na której został zainstalowany, ID statusów, teczek, a także utworzenie definicji uprawnień.